# WIC EBT QUICK START REFERENCE GUIDE

WIC EBT Quick Start Reference Guide

Please keep this guide for future reference

### **WIC EBT Quick Start**

Welcome to eWIC. The information in this Quick Start guide can help guide you through the basic transactions and information you need to participate in the program. If you have not set up your Verifone VX520 stand beside, please reference the set-up document included in your set up kit.

Log In

To Log In, follow the steps below:

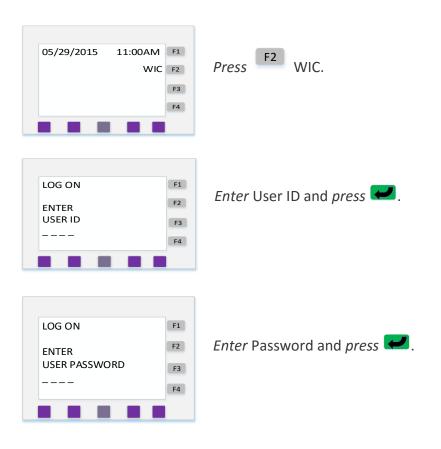

Note: The User ID and Password that is sent with the terminal is generic. If you want to use a different User ID and Password add another user following the steps below.

### Adding a New User

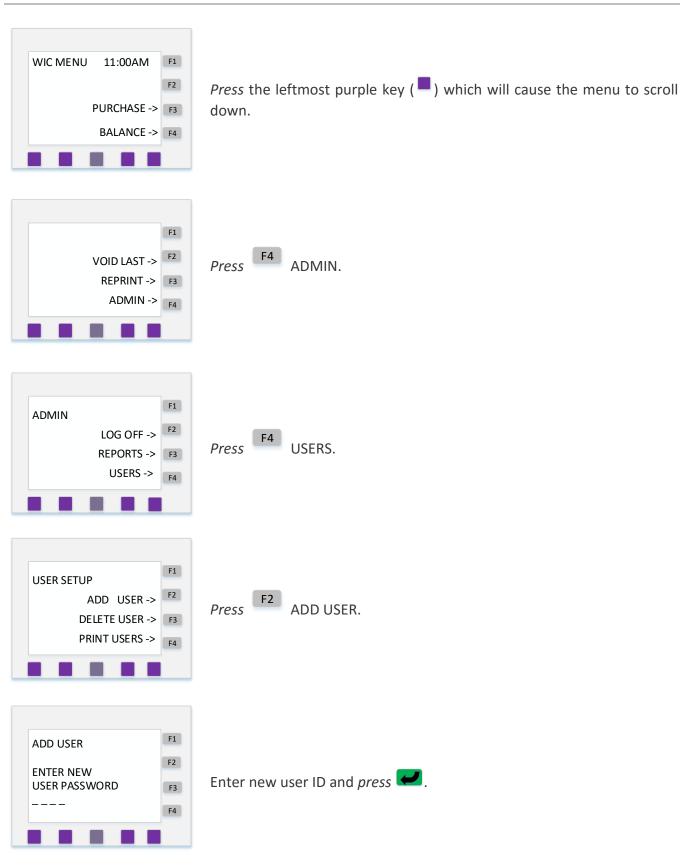

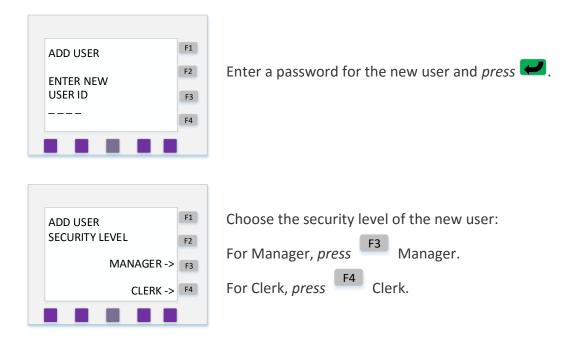

You will get a confirmation message asking you to press any key, please *press* any key.

#### Processing a WIC Purchase

If a customer has Cash Value Benefit items, they should be processed after items are scanned. To process a WIC purchase, follow the steps below:

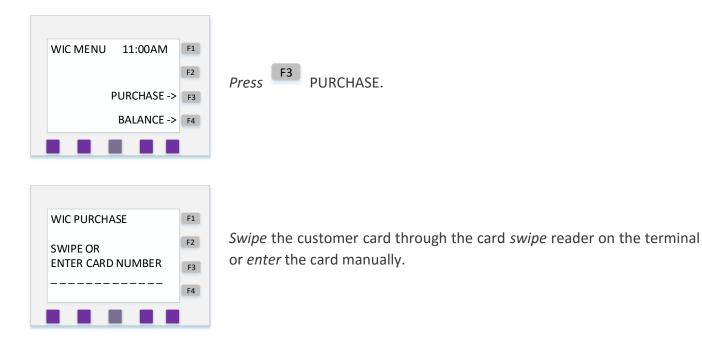

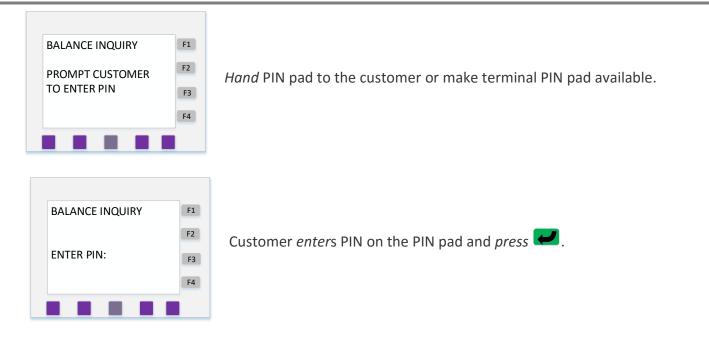

For each item in the transaction:

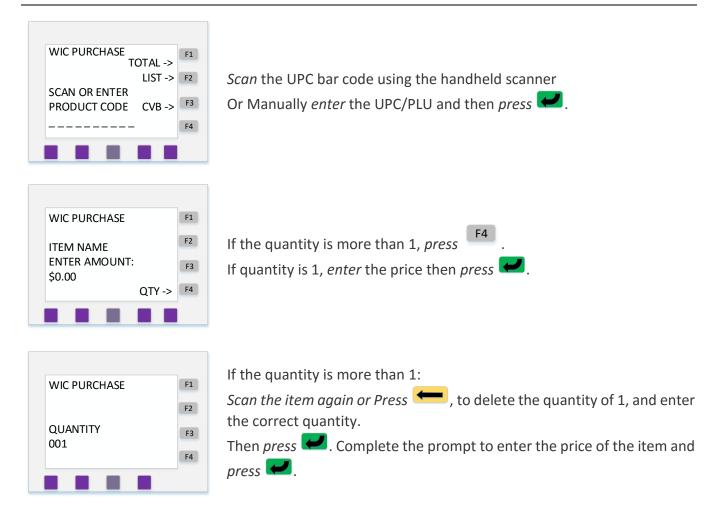

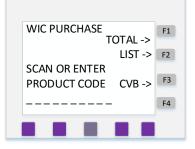

For a list of added in the transaction press

### Cash Value Benefit (CVB)

If the customer has a Cash Value Benefit (CVB) item press

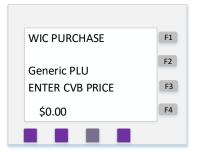

Enter the price to be charged to CVB then press *Constant Constant and vegetables have UPCs. If the item being purchased has a UPC then scan it. If there is no UPC, then a price must be entered.* 

F2

When you are finished *press* **F1** for Total.

#### Coupons

| WIC PURCHASE TOTAL-><br>LIST -><br>ENTER AMOUNT FOR<br>COUPON #1<br>\$0.00 | Enter each coupon's value pressing after each amount.<br>When finished press <b>F1</b> for the Total.<br>Note :For Buy-One-Get-One items, ring up only one of the items. |
|----------------------------------------------------------------------------|----------------------------------------------------------------------------------------------------|
| WIC PURCHASE<br>COMPLETE<br>TRANSACTION<br>YES -><br>NO ->                 | Is the transaction complete?<br>If yes, press F3 YES and a customer copy of the receipt will print.<br>If no, press F4 NO.                                               |

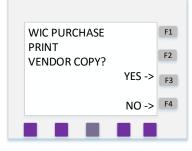

Complete the prompt print a vendor copy:

Yes, press F3 YES and a vendor copy of the receipt will print.

No, press F4 NO.

After completing the prompt, *press* any key to continue.

#### Void an Item:

Items can be voided from the transaction if needed. On the product entry screen there is an option for List. *Press* the "List" button and scroll to the desired item. *Press* "Edit" to show the quantity. To remove the item, change the quantity to 0 (zero).

#### Incorrect PIN:

The terminal will beep and display invalid PIN on the screen.

#### Denied Transaction:

The terminal will beep and the receipt will return the message "TRANSACTION DENIED" and a reason (such as INSUFFICIENT FUNDS) followed by a message stating DO NOT DISPENSE GOODS.

#### Item Error Messages:

Individual items can also be denied with errors such as "INVALID WIC ITEM" or "QTY NOT AUTH" to Cardholder. If an error message appears, do not tender those items because they are not part of the WIC transaction.

### Performing a Balance Inquiry

A balance inquiry is a non-financial transaction that will print a receipt that will tell the customer the balance of his/her accounts. To perform a balance inquiry, follow the steps below:

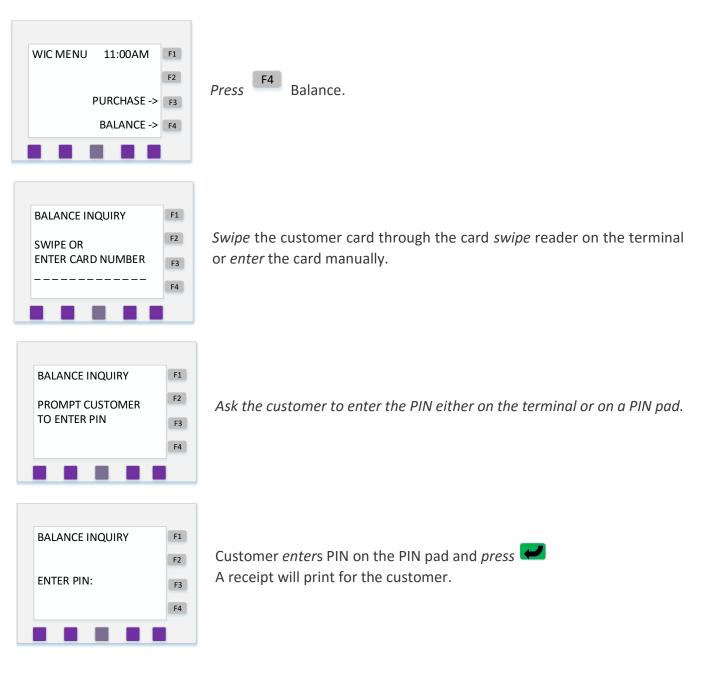

After completing the prompt, please *press* any key to continue.

### Void the Last Transaction

To void the last transaction, follow the steps listed below:

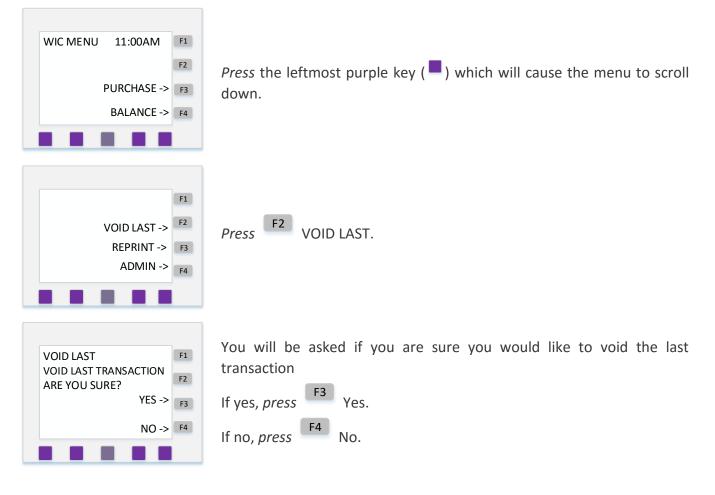

#### Update APL File

If the terminal is plugged in and turned on, the APL will automatically check for updates every night at 2 AM. If there is an update it will automatically download. There may be times that you need to update the APL file manually. If you need to update the APL file manually, follow the steps listed below:

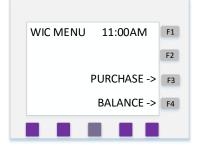

*Press* the leftmost purple key ( )which will cause the menu to scroll down.

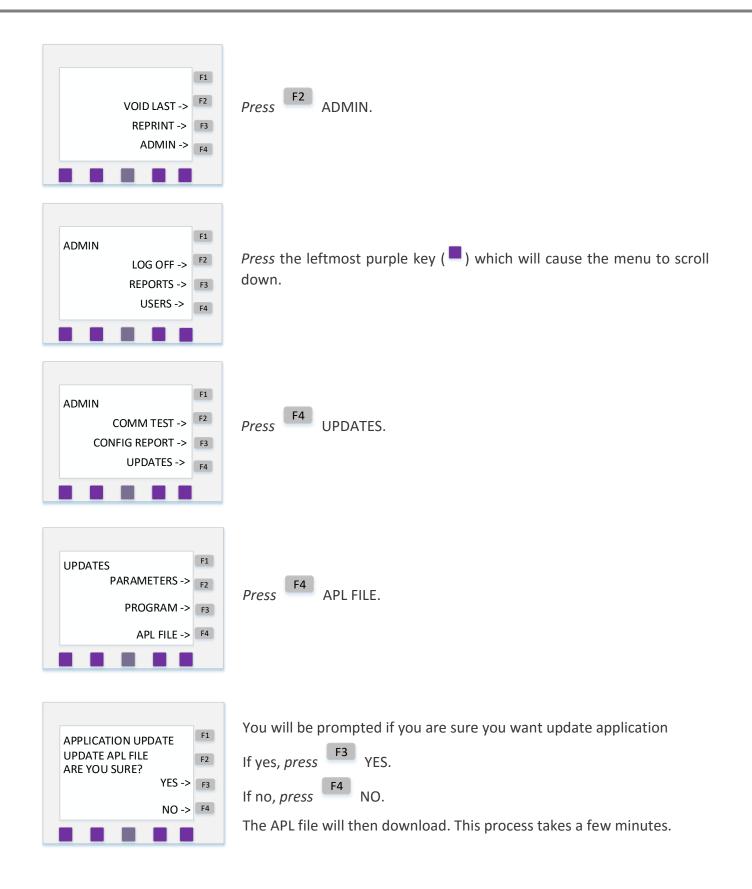

### **Printing Reports**

To print reports, follow the steps listed below:

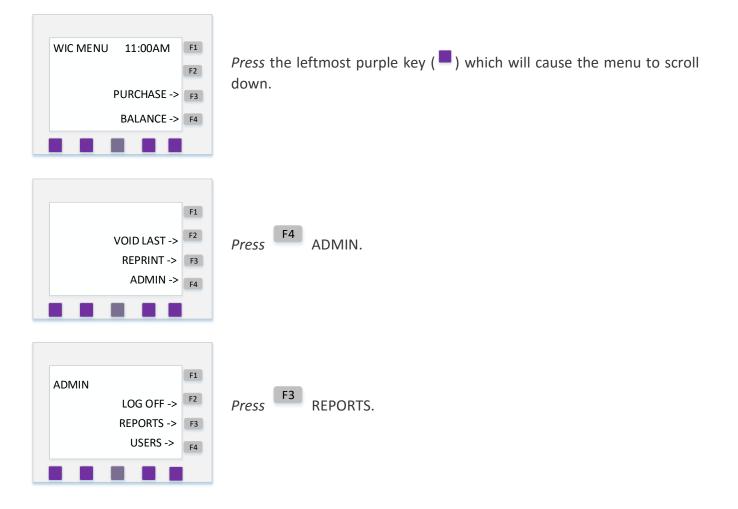

#### Vendor report

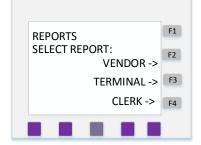

The Vendor Report shows the daily settlement activity for the terminal. It can be used to reconcile daily activity.

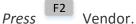

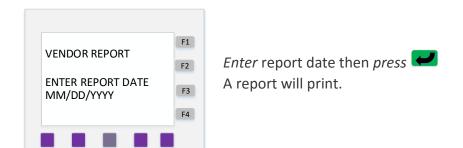

### Additional Information:

- Replacement paper specifications: medium or high grade thermal POS paper that is 50 feet long, 2 ¼ inches wide.
- If the terminal is not working, unplug the terminal from the power outlet and wait a few seconds. Plug the terminal back in and allow it to restart. If the terminal still does not work, please call the Retailer Help Desk at 866-730-7746.
- At 6 PM ET each day the eWIC system generates daily store totals. That total is for the previous 24 hours. Funds for the 24-hour settlement day are then sent to the vendor's bank account within two banking days.